# **Picture Production and Bitmap Conversion**

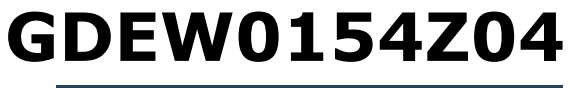

Dalian Good Display Co., Ltd.

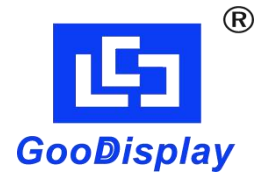

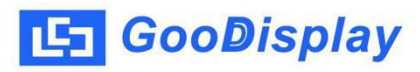

## **Picture Production and Bitmap Conversion for GDEW0154Z04**

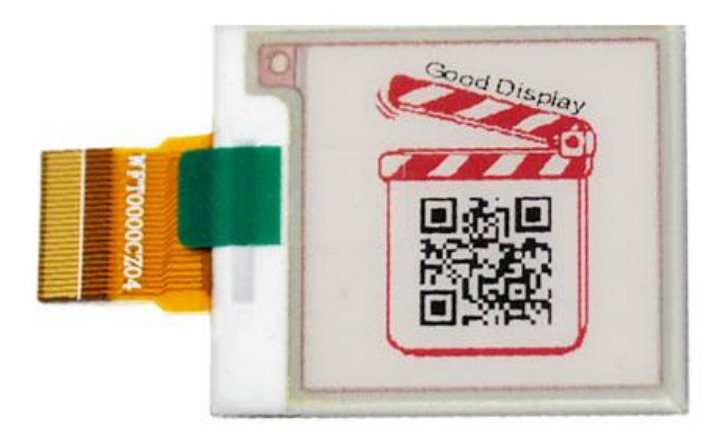

#### **Figure 1**

Take Figure 1 for example, we will briefly introduce how to make picture and convert bitmap.

### **1. How to Make Picture**

Separate the picture to be displayed into two 200\*200 resolution pictures, one for the black part and one for the red part, and save them as BMP or JPG files (BMP is recommended).

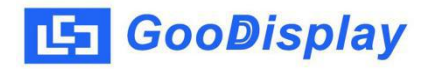

## **2. Bitmap Conversion**

Open *Image2lcd.exe* in the RAR package. Parameter setting is shown in Figure 2 and 3:

- **2.1** Open the black picture and the red picture respectively;
- **2.2** "*Output file type*": Choose "*C array (\*.c)*";
- **2.3** "*Scan mode*": Choose "*Vertical Scan*";
- **2.4** "*BitsPixel*": Black picture choose "4 *Gray*" red picture choose "*monochrome*";
- **2.5** "*Max Width and Height*": Fill in "*200*"and "*200*", and click the arrow to confirm;

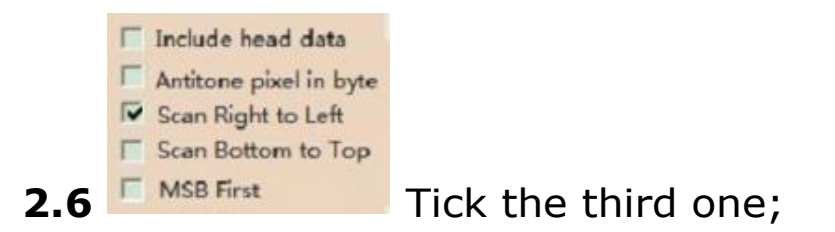

- **2.7** "*Reverse color*": Tick if you don't want to reverse color;
- **2.8** Click "*Save*" to save the array as a file of "*.c*";
- **2.9** Replace the corresponding array in the program with the array of "*.c*" file.

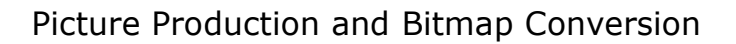

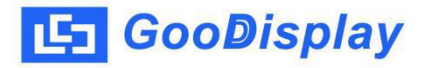

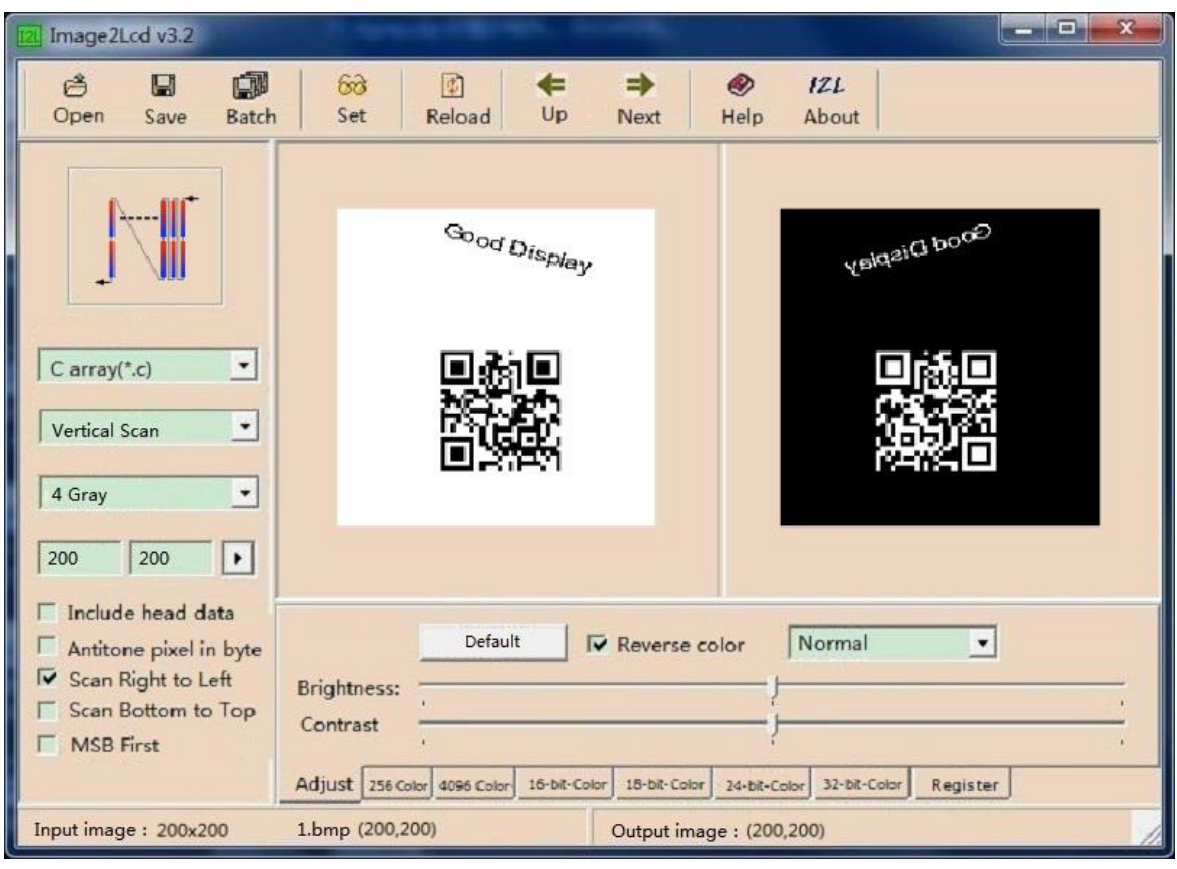

**Figure 2**

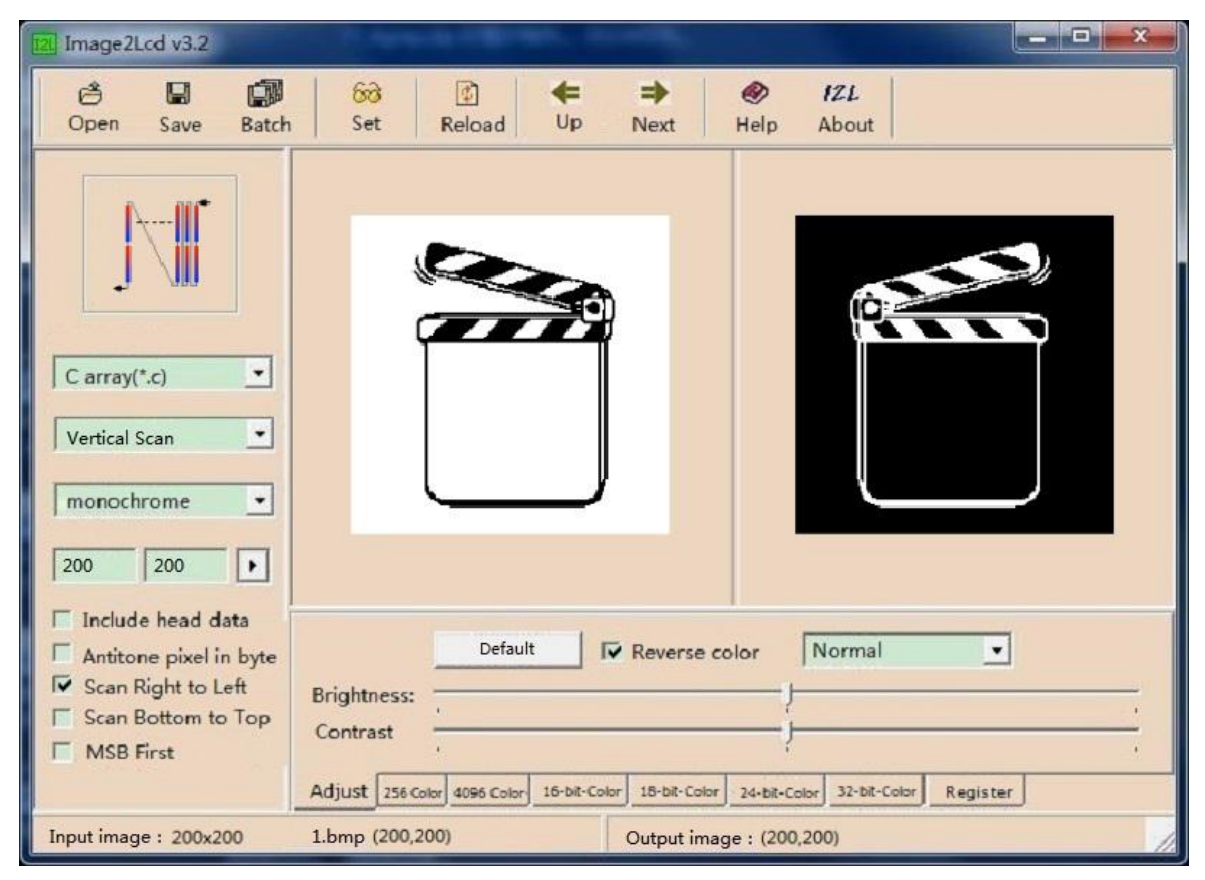

**Figure 3**